# **Правила приема заявлений и документов в электронной форме (подать уведомление о намерении обучаться, отозвать уведомление о намерении обучаться, подать заявление об отзыве документов**)

## **Для подачи заявления необходимо:**

1. В соответствующей форме заполнить **все предусмотренные поля:**

- скачать бланк заявления по ссылке «Скачать заявление», заполнить его в соответствии с образцом, образец заявления доступен по ссылке «Скачать образец»;

- преобразовать заполненный бланк заявления в электронную форму путем сканирования или фотографирования его с обеспечением машиночитаемого распознавания его реквизитов;

- в блоке «Контактные данные» необходимо заполнить **все поля:** Фамилия, Имя, Отчество, E-mail, Контактный телефон, СНИЛС, Куда вы подаете документы?.

- в блоке «Загрузка документов» прикрепить файл заполненного заявления (Файл прикрепляется с помощью кнопки «Выберите файлы»).

## **Требования к загружаемым файлам:**

Размер файла не должен превышать 2Мб. Формат файлов - .jpg, .pdf.

В форме доступна возможность загрузки сразу нескольких файлов. Для этого необходимо нажать на кнопу «Выберите файлы» и выбрать **сразу несколько файлов**, которые необходимо загрузить в конкретном поле формы. В противном случае, если выбирать по одному файлу поочередно – будет загружен только последний файл.

2. Установить флажок-галочку в полях «Я даю согласие на обработку персональных данных, и соглашаюсь c политикой конфиденциальности» и «C Правилами приема заявлений и документов в электронной форме ознакомлен».

3. Нажать кнопку «Отправить».

#### **ВАЖНО!!!**

После нажатия кнопки «Отправить» в случае корректного заполнения всех обязательных полей формы и загрузки файлов допустимого размера должно появиться сообщение об успешной отправке документов (рис. 1).

Сообщение успешно отправлено! Через 5 секунд вы будете перенаправленны на rguts.ru

### Рис. 1

Если данное сообщение не появляется в течении 15 секунд – это означает, что допущена(-ы) ошибка(-и) при заполнении формы (не заполнены какие-либо обязательные поля или прикреплены файлы, превышающие допустимый размер 2Мб) и заявление не отправлено. В таком случае Вам необходимо исправить указанные ошибки и нажать кнопку «Отправить» повторно.

Обращаем внимание, что для успешной отправки заявления все данные в блоке «Контактные данные» должны быть заполнены в полном объеме и корректно, в противном случае отправить заявление будет не возможно.

В пустых или некорректно заполненных полях формы выводятся подсказки о том, какая именно ошибка допущена при заполнении поля (рис. 2).

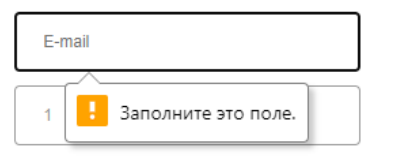

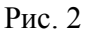

Все загружаемые файлы не должны превышать допустимый размер 2Мб. При прикреплении файлов, превышающих допустимый размер (2Мб), появляется всплывающее окно с описанием данной ошибки и способе ее исправления (рис.3).

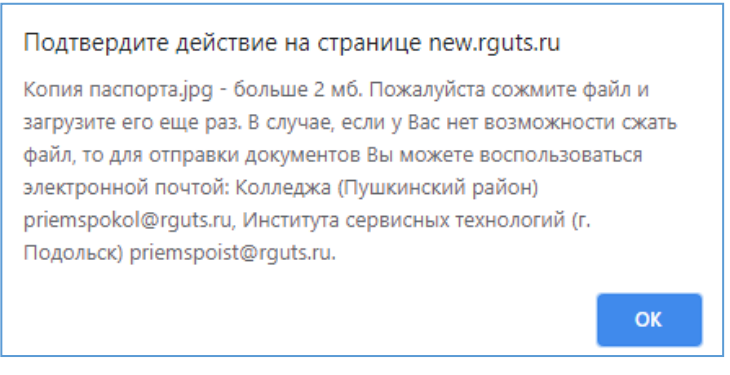

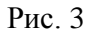

Сообщение об этой ошибке дублируется в нижней части формы (рис. 4) над кнопкой «Отправить» и сама кнопка «Отправить» становится неактивной и при этом меняет цвет на серый. Если данное сообщение появилось, Вам необходимо уменьшить размер прикрепляемого файла и загрузить его повторно в соответствующем поле. После загрузки файла допустимого размера кнопка «Отправить» снова станет активной и изменит цвет на оранжевый (Рис. 5).

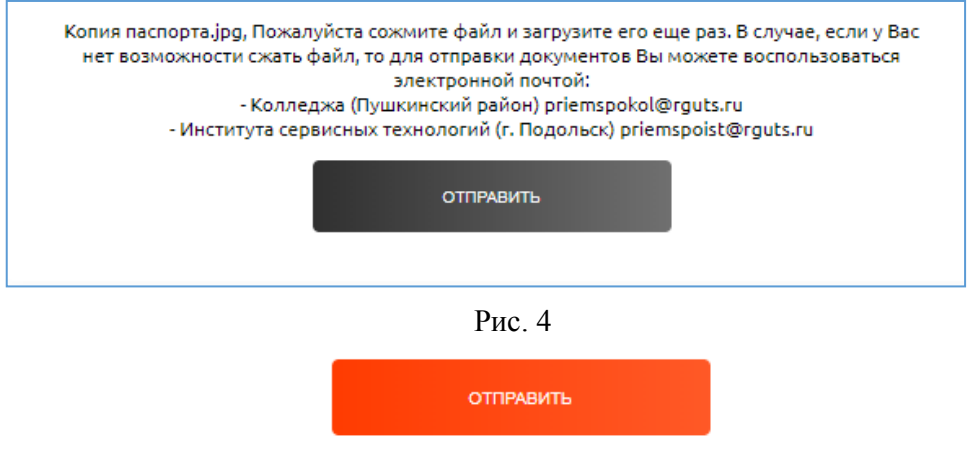

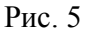

В случае, если у Вас нет возможности уменьшить размер файла или по каким-либо причинам сообщение об успешной отправке не появляется в течение двух минут, а ошибки при заполнении формы не выводятся, то для отправки заявления Вы можете воспользоваться электронной почтой:

- Колледж (Пушкинский район) [priemspokol@rguts.ru](mailto:priemspokol@rguts.ru)
- Институт сервисных технологий (г. Подольск) [priemspoist@rguts.ru](mailto:priemspoist@rguts.ru)

или связаться с консультантами по телефонам:

- Колледж (Пушкинский район): +7(964)6323079 , +7(915)2813858
- Институт сервисных технологий (г. Подольск): +7(925)8336637

## **Срок рассмотрения заявлений**

Прием заявлений и их рассмотрение осуществляется в соответствии с правилами приема и режимом работы приемной комиссии, размещенным на официальном сайте в разделе Абитуриентам.